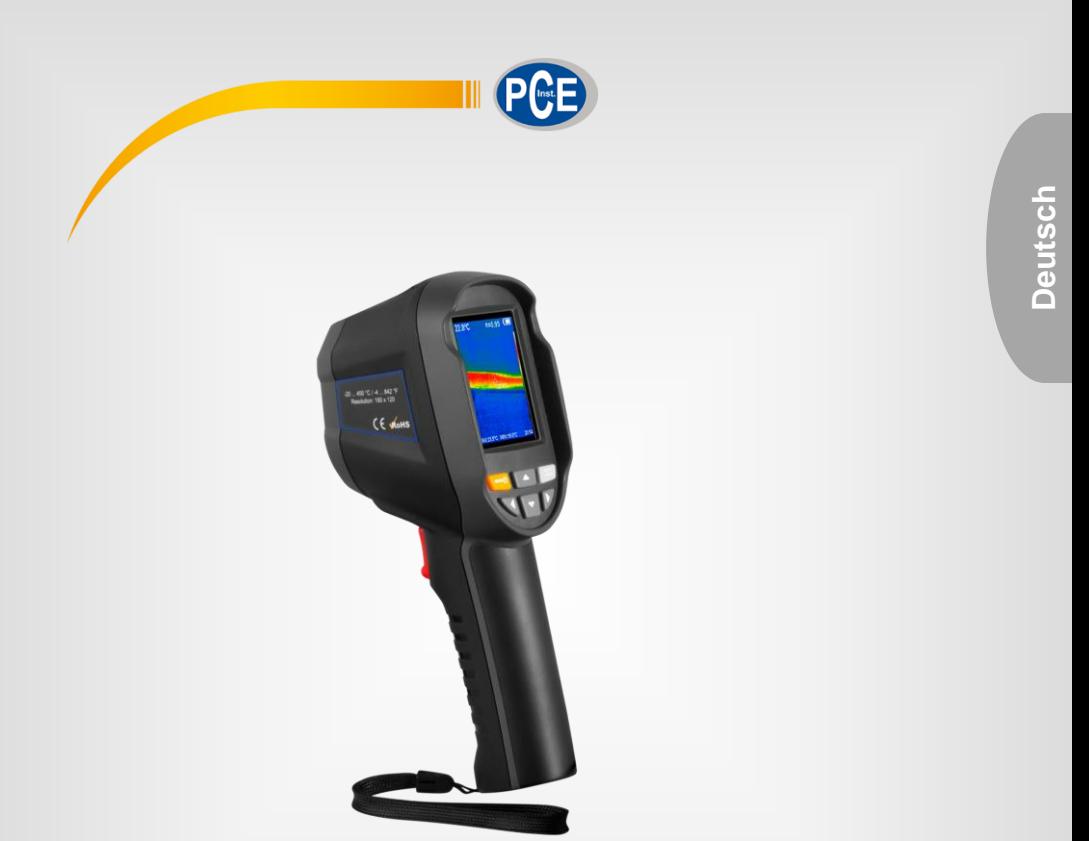

# Bedienungsanleitung

# PCE-TC 30N Wärmebildkamera

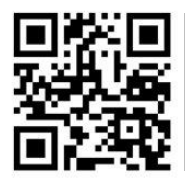

**User manuals in various languages (English, français, italiano, español, português, nederlands, türk, polski, русский, 中文) can be downloaded here:** 

**www.pce-instruments.com**

Letzte Änderung: 3. März 2021 v1.0

© PCE Instruments

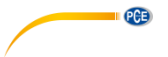

# *Inhaltsverzeichnis*

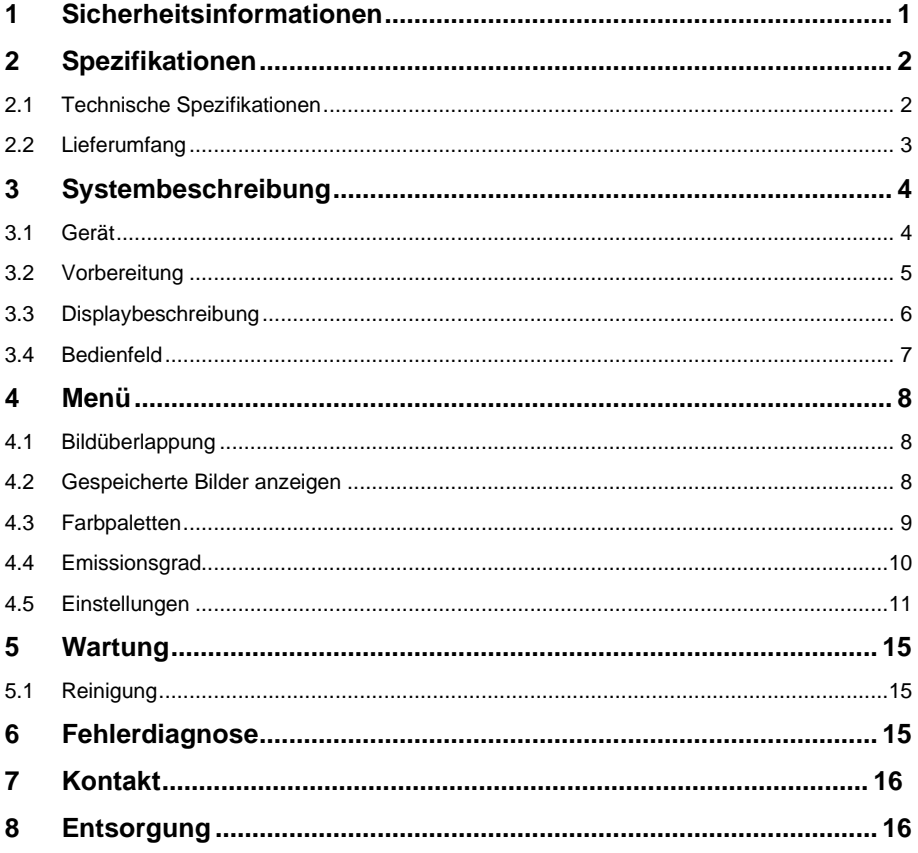

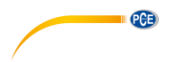

### <span id="page-2-0"></span>**1 Sicherheitsinformationen**

Bitte lesen Sie dieses Benutzer-Handbuch sorgfältig und vollständig, bevor Sie das Gerät zum ersten Mal in Betrieb nehmen. Die Benutzung des Gerätes darf nur durch sorgfältig geschultes Personal erfolgen. Schäden, die durch Nichtbeachtung der Hinweise in der Bedienungsanleitung entstehen, entbehren jeder Haftung.

- Dieses Messgerät darf nur in der in dieser Bedienungsanleitung beschriebenen Art und Weise verwendet werden. Wird das Messgerät anderweitig eingesetzt, kann es zu gefährlichen Situationen kommen.
- Verwenden Sie das Messgerät nur, wenn die Umgebungsbedingungen (Temperatur, Luftfeuchte, …) innerhalb der in den Spezifikationen angegebenen Grenzwerte liegen. Setzen Sie das Gerät keinen extremen Temperaturen, direkter Sonneneinstrahlung, extremer Luftfeuchtigkeit oder Nässe aus.
- Setzen Sie das Gerät keinen Stößen oder starken Vibrationen aus.
- Das Öffnen des Gerätegehäuses darf nur von Fachpersonal der PCE Deutschland GmbH vorgenommen werden.
- Benutzen Sie das Messgerät nie mit nassen Händen.
- Es dürfen keine technischen Veränderungen am Gerät vorgenommen werden.
- Das Gerät sollte nur mit einem Tuch gereinigt werden. Verwenden Sie keine Scheuermittel oder lösungsmittelhaltige Reinigungsmittel.
- Das Gerät darf nur mit dem von der PCE Deutschland GmbH angebotenen Zubehör oder gleichwertigem Ersatz verwendet werden.
- Überprüfen Sie das Gehäuse des Messgerätes vor jedem Einsatz auf sichtbare Beschädigungen. Sollte eine sichtbare Beschädigung auftreten, darf das Gerät nicht eingesetzt werden.
- Das Messgerät darf nicht in einer explosionsfähigen Atmosphäre eingesetzt werden.
- Der in den Spezifikationen angegebene Messbereich darf unter keinen Umständen überschritten werden.
- Wenn die Sicherheitshinweise nicht beachtet werden, kann es zur Beschädigung des Gerätes und zu Verletzungen des Bedieners kommen.
- Richten Sie den Laserstrahl niemals auf Personen oder Tiere.
- Sehen Sie niemals direkt in den Laserstrahl hinein.
- Wenn das Produkt während des Gebrauchs mit Rauch, Funken und Brandgeruch aufgefunden wird, stellen Sie den Gebrauch sofort ein. In einem solchen Fall sollte zuerst die Stromversorgung des Produkts abgeschaltet werden. Nachdem der Rauch und der eigentümliche Geruch vollständig verschwunden sind, wenden Sie sich an die PCE Deutschland GmbH.

Für Druckfehler und inhaltliche Irrtümer in dieser Anleitung übernehmen wir keine Haftung. Wir weisen ausdrücklich auf unsere allgemeinen Gewährleistungsbedingungen hin, die Sie in unseren Allgemeinen Geschäftsbedingungen finden.

Bei Fragen kontaktieren Sie bitte die PCE Deutschland GmbH. Die Kontaktdaten finden Sie am Ende dieser Anleitung.

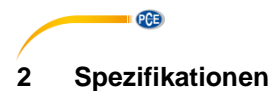

# <span id="page-3-1"></span><span id="page-3-0"></span>**2.1 Technische Spezifikationen**

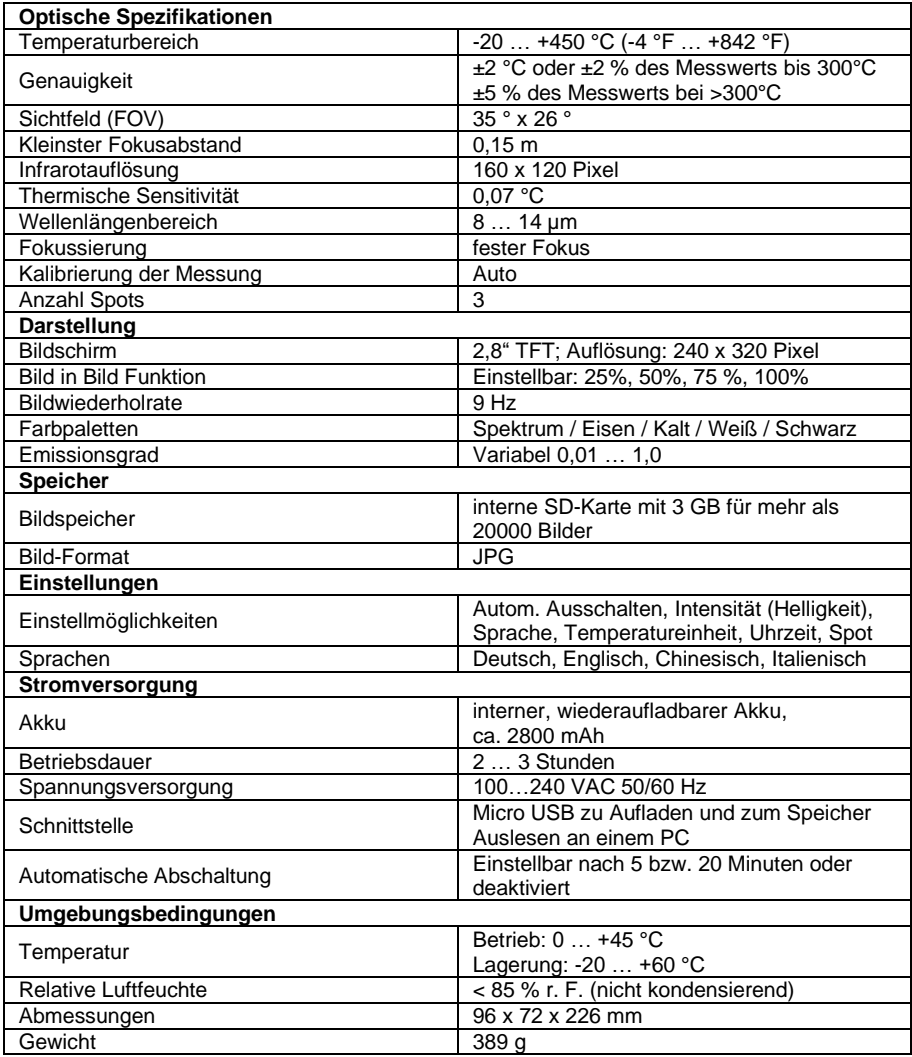

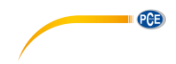

### <span id="page-4-0"></span>**2.2 Lieferumfang**

- 1 x Wärmebildkamera PCE-TC 30N
- 1 x USB-Kabel
- 1 x USB-Netzteil
- 1 x Bedienungsanleitung
- 1 x Tragetasche

#### © PCE Instruments 3

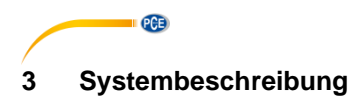

57

 $\Theta$ 不

∢

٠

 $^{\circledR}$ 

<span id="page-5-1"></span><span id="page-5-0"></span>**3.1 Gerät**

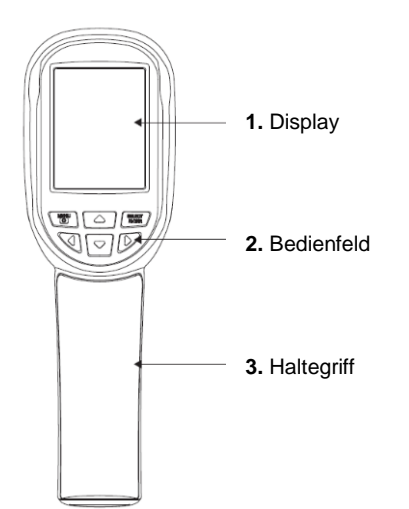

- **6.** Mikro-USB-Anschluss unter Schutzkappe
- **7.** Infrarot-Bolometer
- **8.** Digitalkamera
- **9.** LED-Leuchte

**10.** Bildschirmausschnitt speichern / LED ein- bzw. ausschalten

**11.** interner, wiederaufladbarer Akku

#### <span id="page-6-0"></span>**3.2 Vorbereitung**

Bitte beachten Sie, dass das sich Gerät mit den aktuell herrschenden Umgebungsbedingungen akklimatisieren sollte, bevor Sie es mit dem Ladegerät verbinden. Laden Sie das Gerät nicht an heißen oder kalten Orten. Das Aufladen bei extremen Temperaturen verringert die Kapazität des Akkus. Das Micro-USB-Kabel kann zum Aufladen, aber auch zum Übertragen von Bildern genutzt werden.

PCE

#### <span id="page-6-1"></span>**3.2.1 Akku laden**

Die Wärmebildkamera PCE-TC 30N hat einen eingebauten, wiederaufladbaren Li-Ion-Akku. Sollte der Batteriestand niedrig sein, wird dies über das Symbol is oben rechts auf dem Bildschirm angezeigt. Laden Sie die Wärmebildkamera über die Micro USB-Schnittstelle auf. Gehen Sie dazu wie folgt vor:

- Schließen Sie das beiliegende USB-Kabel an die Micro-USB-Schnittstelle der Wärmebildkamera an.
- Die andere Seite des USB-Kabels wird mit dem mitgelieferten Netzteil verbunden.
- Stecken Sie nun das Netzteil in eine dafür vorgesehene Schutzkontakt-Steckdose.

#### *Hinweis*

*Stellen Sie vor dem Laden sicher, dass Akku, Ladegerät und Kamera mit den aktuellen Umgebungsbedingungen akklimatisiert sind. Ein Laden unter extremen Temperaturen kann negativen Einfluss auf die Laufzeit des Akkus haben.*

*Laden Sie die Batterie nicht länger als 24 Stunden auf.*

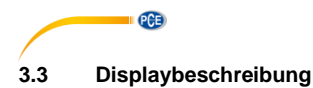

<span id="page-7-0"></span>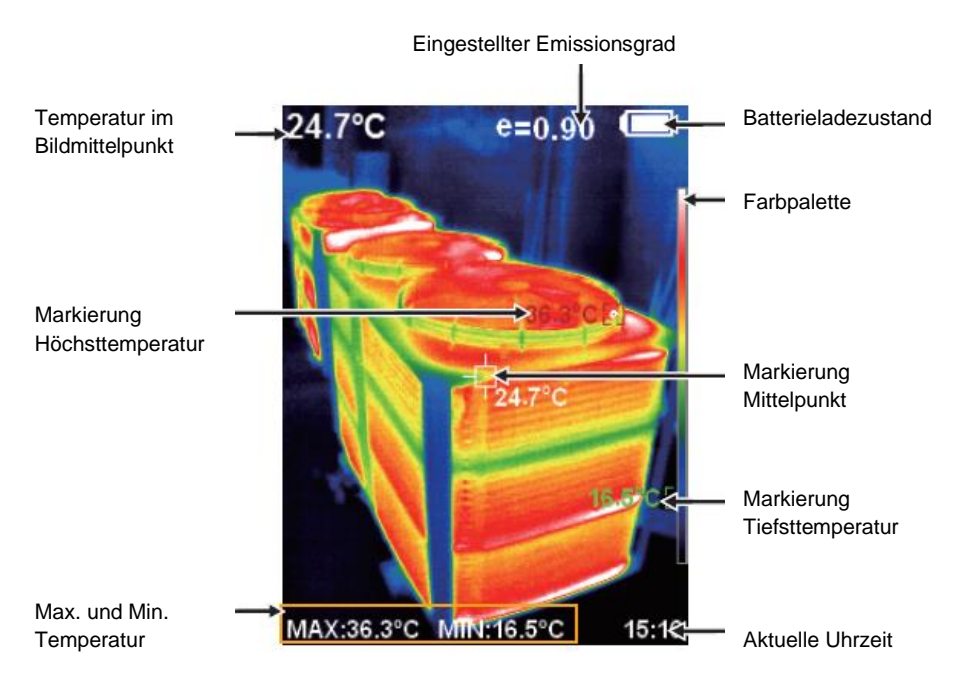

#### **3.3.1 Farbpalette**

Die Farbpalette dient zur Unterscheidung der Temperaturzonen von hoch zu niedrig. Es stehen verschiedene Farbpaletten zur Verfügung. Die Farbskala am rechten Bildschirmrand skaliert automatisch zwischen der höchsten und niedrigsten gemessenen Temperatur im Bildschirmausschnitt.

#### **3.3.2 Temperatur im Bildmittelpunkt**

Das weiße Fadenkreuz im Bildmittelpunkt zeigt die Temperatur im Fokus der Wärmebildkamera an.

#### **3.3.3 Maximaltemperatur im aktuellen Bildausschnitt**

Die rote Markierung erscheint am Punkt mit der höchsten gemessenen Temperatur im aktuellen Bildausschnitt. Gleichzeitig wird diese im linken unteren Bereich des Displays angezeigt.

#### **3.3.4 Minimaltemperatur im aktuellen Bildausschnitt**

Die grüne Markierung erscheint am Punkt mit der tiefsten gemessenen Temperatur im aktuellen Bildausschnitt. Gleichzeitig wird diese im linken unteren Bereich des Displays angezeigt.

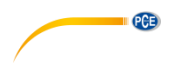

#### <span id="page-8-0"></span>**3.4 Bedienfeld**

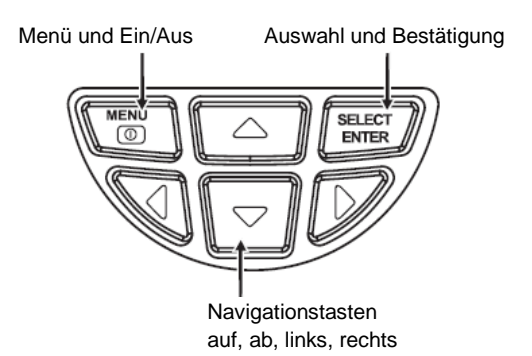

#### **3.4.1 Gerät ein- und ausschalten**

Halten Sie die Menü-Taste für mehr als 3 Sekunden gedrückt, um die Wärmebildkamera einbzw. auszuschalten. Nach dem Einschalten zeigt das Display den zuletzt gewählten Bildmodus an.

#### **3.4.2 LED ein- und ausschalten**

Halten Sie die Auslösertaste für mind. 5 Sekunden gedrückt, um die LED ein- bzw. auszuschalten.

#### **3.4.3 Bild in Bild Funktion**

Diese Funktion ermöglicht das Überblenden des IR-Bildes über das Bild der eingebauten Digitalkamera. Somit können gemessene Objekte eindeutig zugeordnet werden. Das Überblenden kann in 25 % Schritten durch das Betätigen der linken bzw. rechten Navigationstaste im normalen Messmodus eingestellt werden.

#### **3.4.4 Speichern von Bildern**

Drücken Sie dazu im normalen Messmodus den Taster am Griff der Wärmebildkamera. Es erscheint ein Dialogfenster, welches mit der Menü-Taste bestätigt oder mit der Select/Enter-Taste abgebrochen werden kann.

#### *Hinweis*

*Sollte die Wärmebildkamera per USB mit einem PC verbunden sein, so können keine Bildschirmausschnitte gespeichert werden.*

#### **3.4.5 Ein/-Ausblenden der Minimal- und Maximaltemperatur**

Drücken Sie dazu im normalen Messmodus die obere Navigationstaste. Zusätzlich zur minimal bzw. maximal gemessenen Temperatur wird auch die aktuelle Uhrzeit in der rechten unteren Ecke des Displays ein- bzw. ausgeblendet.

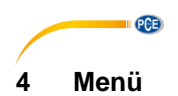

#### <span id="page-9-1"></span><span id="page-9-0"></span>**4.1 Bildüberlappung**

Um das Echtbild der eingebauten Digitalkamera mit den Bildern der eingebauten Infrarotkamera exakt übereinander zu legen, führen Sie folgende Schritte aus:

Öffnen Sie zunächst das Menü mit der Menü-Taste. Wählen Sie hier den Menüpunkt "Bild Registrierung" und bestätigen Sie diesen mit der Select/Enter-Taste. Es erscheint ein großes Fadenkreuz in der Mitte des Bildschirms. Nun kann das Infrarotbild mit Hilfe der Navigationstasten (auf, ab, links, rechts) exakt auf das Bild der Digitalkamera justiert werden. *Hinweis*

*Für die sehr genaue Justage des Infrarotbildes empfiehlt es sich, die Bildüberlappung auf maximal 50 % einzustellen, da sonst möglicherweise kein Digitalbild erkennbar wird. Des Weiteren hängt die exakte Positionierung des Infrarotbildes von der Entfernung des zu untersuchenden Objektes ab.*

#### <span id="page-9-2"></span>**4.2 Gespeicherte Bilder anzeigen**

Öffnen Sie das Menü mit der Menü-Taste und navigieren Sie mit den Navigationstasten hoch bzw. runter zum Menüpunkt "Bilder". Durch das Betätigen der Navigationstaste rechts gelangen Sie in das Untermenü. Hier werden nun alle gespeicherten Bilder als fortlaufende Liste angezeigt. Folgende Funktionen stehen nun zur Verfügung:

- Navigationstaste auf bzw. ab: durch die Liste scrollen
	- Select/Enter-Taste: das markierte Bild ansehen
		- Navigationstaste links bzw. rechts: vorheriges bzw. nächstes Bild ansehen
		- Navigationstaste auf: aktuelles Bild löschen; Bestätigung des Dialogfensters mit der Menütaste; Abbruch mit der Select/Enter-Taste
		- Select/Enter-Taste: Ansicht verlassen
	- Navigationstaste links: Untermenü verlassen
	- Menü-Taste: zurück zum Messmodus

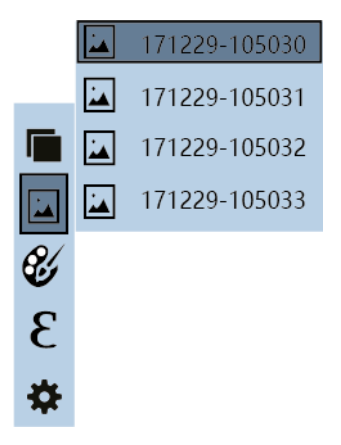

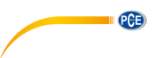

#### <span id="page-10-0"></span>**4.3 Farbpaletten**

Für die Darstellung von thermischen Verläufen auf anvisierten Objekten stehen 5 verschiedene Farbpaletten zur Verfügung. Der Glanz bzw. die Oberflächenbeschaffenheit von Objekten können einen Wechsel der Farbpalette erfordern, sodass eindeutige thermische Verläufe sichtbar werden. Die Farbpaletten Regenbogen, Eisen, Kalt, Weiß und Schwarz stehen zur Verfügung. Bei hohen Temperaturdifferenzen des anvisierten Objektes sollte eine farbige Palette gewählt werden.

Nachfolgend sind mehrere Beispielbilder mit den jeweilig verfügbaren Farbpaletten dargestellt:

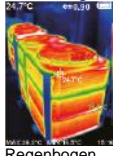

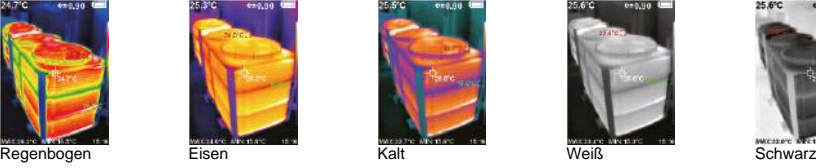

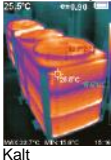

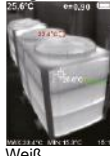

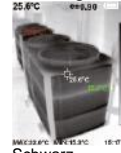

**4.3.1 Farbpalette einstellen**

Öffnen Sie das Menü mit Hilfe der Menü-Taste und benutzen Sie die Navigationstasten auf bzw. ab, um den Menüpunkt Farbpalette zu markieren. Durch das Betätigen der Navigationstaste rechts gelangen Sie in das Untermenü. Hier werden alle verfügbaren Farbpaletten in einer Liste dargestellt. Es stehen folgende Funktionen zur Verfügung:

- Navigationstaste auf bzw. ab: durch die Liste scrollen
- Select/Enter-Taste: aktuell ausgewählte Farbpalette übernehmen
- Navigationstaste links: Untermenü verlassen
- Menü-Taste: zurück zum Messmodus

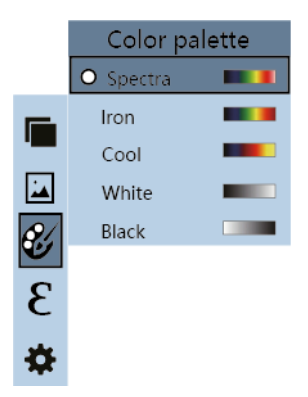

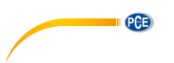

#### <span id="page-11-0"></span>**4.4 Emissionsgrad**

Jedes Objekt mit einer Temperatur oberhalb des absoluten Nullpunkts emittiert Wärmestrahlung. Der Emissionsgrad ist der Indikator dafür, wieviel Wärmestrahlung dieses Objekt im Gegensatz zu einem idealen Wärmestrahler, dem schwarzen Körper, abgibt. Der Emissionsgrad liegt deshalb immer zwischen 0 ... 1 (0 ... 100 %).

#### **4.4.1 Emissionsgrad einstellen**

Öffnen Sie das Menü mit Hilfe der Menü-Taste und benutzen Sie die Navigationstasten auf bzw. ab, um den Menüpunkt Emissivität zu markieren. Durch das Betätigen der Navigationstaste rechts gelangen Sie in das Untermenü. Hier werden alle verfügbaren Emissionsgrade in einer Liste dargestellt. Es stehen folgende Funktionen zur Verfügung:

- Es stehen 4 Standard-Emissionsgrade zur Verfügung:
	- $\bullet$  matt (e=0,95)
	- halbmatt (e=0,85)
	- leicht glänzend (e=0,60)
	- glänzend (e=0,30)
	- individuell (e=0 ... 1)
- Navigationstaste auf bzw. ab: durch die Liste scrollen
- Select/Enter-Taste: aktuell ausgewählten Emissionsgrad übernehmen
- Navigationstaste links: Untermenü verlassen
- Menü-Taste: zurück zum Messmodus

#### *Hinweis*

*Bei der Auswahl des Emissionsgrades individuell kann der Emissionsgrad mit den Navigationstasten auf bzw. ab zwischen 0 … 1 eingestellt werden; die Dezimalstelle kann mit den Navigationstasten links bzw. rechts geändert werden; zum Übernehmen betätigen Sie die Select/Enter-Taste.*

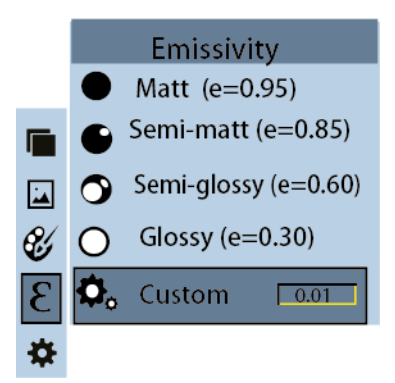

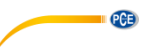

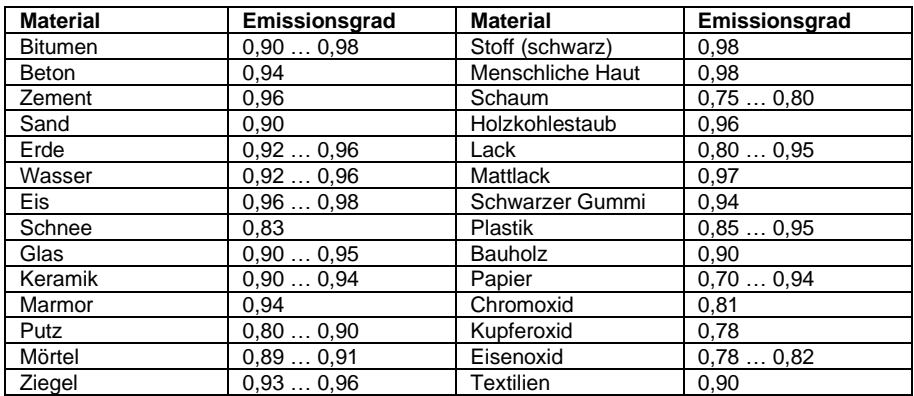

#### 4.4.2 **Emissionsgrad gängiger Materialien**

### <span id="page-12-0"></span>**4.5 Einstellungen**

Öffnen Sie das Menü mit Hilfe der Menü-Taste und verwenden Sie die Navigationstasten auf bzw. ab, um den Menüpunkt Einstellungen zu markieren. Durch das Betätigen der Navigationstaste rechts gelangen Sie in das Untermenü. Hier werden alle verfügbaren Einstellungen in einer Liste dargestellt. Es stehen folgende Funktionen zur Verfügung:

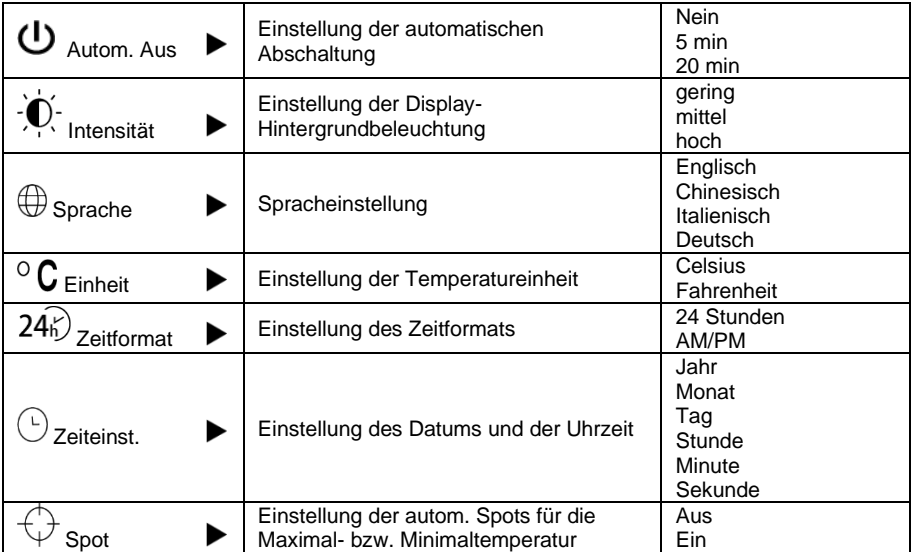

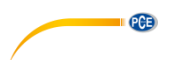

#### <span id="page-13-0"></span>**4.5.1 Automatische Abschaltung**

Benutzen Sie die Navigationstasten auf bzw. ab, um den Menüpunkt Autom. Aus zu markieren. Durch das Betätigen der Navigationstaste rechts gelangen Sie in das Untermenü. Hier werden alle verfügbaren Einstellungen in einer Liste dargestellt.

- Navigationstaste auf bzw. ab: durch die Liste scrollen
- Select/Enter-Taste: aktuelle Auswahl übernehmen
- Navigationstaste links: Untermenü verlassen
- Menü-Taste: zurück zum Messmodus

#### **4.5.2 Intensität**

Benutzen Sie die Navigationstasten auf bzw. ab, um den Menüpunkt Intensität zu markieren. Durch das Betätigen der Navigationstaste rechts gelangen Sie in das Untermenü. Hier werden alle verfügbaren Einstellungen in einer Liste dargestellt.

- Navigationstaste auf bzw. ab: durch die Liste scrollen
- Select/Enter-Taste: aktuelle Auswahl übernehmen
- Navigationstaste links: Untermenü verlassen
- Menü-Taste: zurück zum Messmodus

#### **4.5.3 Sprache**

Benutzen Sie die Navigationstasten auf bzw. ab, um den Menüpunkt Sprache zu markieren. Durch das Betätigen der Navigationstaste rechts gelangen Sie in das Untermenü. Hier werden alle verfügbaren Einstellungen in einer Liste dargestellt.

- Navigationstaste auf bzw. ab: durch die Liste scrollen
- Select/Enter-Taste: aktuelle Auswahl übernehmen
- Navigationstaste links: Untermenü verlassen
- Menü-Taste: zurück zum Messmodus

#### **4.5.4 Einheit**

Benutzen Sie die Navigationstasten auf bzw. ab, um den Menüpunkt Einheit zu markieren. Durch das Betätigen der Navigationstaste rechts gelangen Sie in das Untermenü. Hier werden alle verfügbaren Einstellungen in einer Liste dargestellt.

- Navigationstaste auf bzw. ab: durch die Liste scrollen
- Select/Enter-Taste: aktuelle Auswahl übernehmen
- Navigationstaste links: Untermenü verlassen
- Menü-Taste: zurück zum Messmodus

#### **4.5.5 Zeitformat**

Benutzen Sie die Navigationstasten auf bzw. ab, um den Menüpunkt Zeitformat zu markieren. Durch das Betätigen der Navigationstaste rechts gelangen Sie in das Untermenü. Hier werden alle verfügbaren Einstellungen in einer Liste dargestellt.

- Navigationstaste auf bzw. ab: durch die Liste scrollen
- Select/Enter-Taste: aktuelle Auswahl übernehmen
- Navigationstaste links: Untermenü verlassen
- Menü-Taste: zurück zum Messmodus

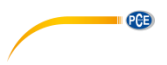

### **4.5.6 Zeit**

Benutzen Sie die Navigationstasten auf bzw. ab, um den Menüpunkt Zeiteinst. zu markieren. Durch das Betätigen der Navigationstaste rechts gelangen Sie in das Untermenü. Hier werden alle verfügbaren Einstellungen in einer Liste dargestellt.

- Navigationstaste auf bzw. ab: durch die Liste scrollen
- Select/Enter-Taste: aktuelle Auswahl bearbeiten
	- Navigationstaste auf bzw. ab: Zahl an markierter Dezimalstelle verändern
	- Navigationstaste links bzw. rechts: Dezimalstelle ändern
	- Select/Enter-Taste: Bearbeitung speichern
- Navigationstaste links: Untermenü verlassen
- Menü-Taste: zurück zum Messmodus

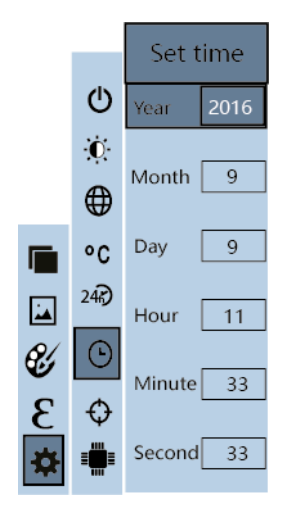

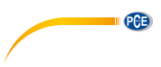

### **4.5.7 Spot**

Verwenden Sie die Navigationstasten auf bzw. ab, um den Menüpunkt Spot zu markieren. Durch das Betätigen der Navigationstaste rechts gelangen Sie in das Untermenü. Hier werden alle verfügbaren Einstellungen in einer Liste dargestellt.

- Navigationstaste auf bzw. ab: durch die Liste scrollen
- Select/Enter-Taste: aktuelle Auswahl übernehmen
- Navigationstaste links: Untermenü verlassen
- Menü-Taste: zurück zum Messmodus

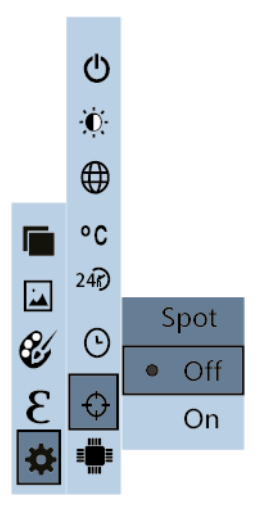

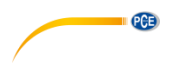

## <span id="page-16-0"></span>**5 Wartung**

#### <span id="page-16-1"></span>**5.1 Reinigung**

Das Gerät sollte bei Raumtemperatur gelagert werden. Die Linse des Infrarotsensors ist der empfindlichste Teil des Gerätes. Achten Sie darauf, dass dieser immer sauber ist. Wenn die Linse einmal Verschmutzungen aufweist, sollte eine Reinigung nur mit einem weichen Baumwolltuch oder –stäbchen erfolgen. Verwenden Sie für die Reinigung nur Wasser oder medizinischen Alkohol. Die Linse sollte vollkommen trocken sein, bevor das Gerät wieder in Betrieb genommen wird. Tauchen Sie das Gerät nicht unter Wasser.

### <span id="page-16-2"></span>**6 Fehlerdiagnose**

Folgende Probleme können sich während des Betriebs der Wärmebildkamera ergeben. Sollten die vorgeschlagenen Lösungsansätze nicht hilfreich sein, so wenden Sie sich an den Support der PCE Deutschland GmbH.

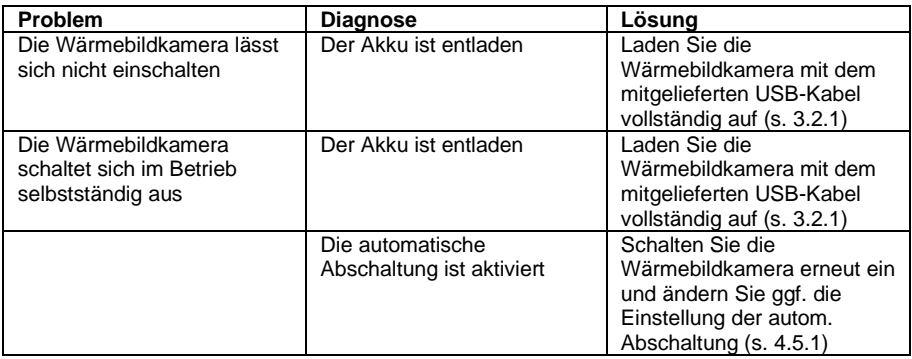

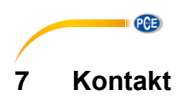

<span id="page-17-0"></span>[Bei Fragen, Anregungen oder auch technischen Problemen stehen wir Ihnen gerne zur](https://www.pce-instruments.com/deutsch/agb)  Verfügung. Die entsprechenden Kontaktinformationen finden Sie am Ende dieser Bedienungsanleitung.

### <span id="page-17-1"></span>**8 Entsorgung**

#### **HINWEIS nach der Batterieverordnung (BattV)**

Batterien dürfen nicht in den Hausmüll gegeben werden: Der Endverbraucher ist zur Rückgabe gesetzlich verpflichtet. Gebrauchte Batterien können unter anderem bei eingerichteten Rücknahmestellen oder bei der PCE Deutschland GmbH zurückgegeben werden.

#### **Annahmestelle nach BattV:**

PCE Deutschland GmbH Im Langel 4 59872 Meschede

Zur Umsetzung der ElektroG (Rücknahme und Entsorgung von Elektro- und Elektronikaltgeräten) nehmen wir unsere Geräte zurück. Sie werden entweder bei uns wiederverwertet oder über ein Recyclingunternehmen nach gesetzlicher Vorgabe entsorgt. Alternativ können Sie Ihre Altgeräte auch an dafür vorgesehenen Sammelstellen abgeben.

WEEE-Reg.-Nr.DE69278128

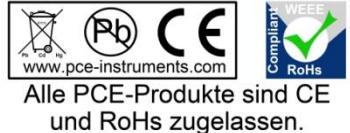

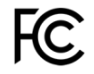

### **PCE Instruments Kontaktinformationen**

#### **Germany France Spain**

#### **United States of America United Kingdom Italy**

#### **The Netherlands Chile Chile Hong Kong**

 $Fax: +31.53.430.36.46$ 

Pingce (Shenzhen) Technology Ltd. PCE Teknik Cihazları Ltd.Şti. West 5H1,5th Floor,1st Building Halkalı Merkez Mah. Shenhua Industrial Park, Pehlivan Sok. No.6/C Meihua Road,Futian District 34303 Küçükçekmece - İstanbul Shenzhen City Türkiye China Tel: 0212 471 11 47 Tel: +86 0755-32978297 Faks: 0212 705 53 93 lko@pce-instruments.cn info@pce-cihazlari.com.tr www.pce-instruments.cn www.pce-instruments.com/turkish

PCE Deutschland GmbH PCE Instruments France EURL PCE Ibérica S.L.<br>
Im Langel 4 76 Rue de la Plaine des Bouchers Calle Mayor 53 Im Langel 4 76, Rue de la Plaine des Bouchers<br>
D-59872 Meschede 67100 Strasbourg 67100 Strasbourg **67100** Strasbourg **02500 Tobarra** (Albacete) Deutschland France España Tel.: +49 (0) 2903 976 99 0 Téléphone: +33 (0) 972 3537 17 Tel. : +34 967 543 548 Fax: +49 (0) 2903 976 99 29 Numéro de fax: +33 (0) 972 3537 18 Fax: +34 967 543 542 info@pce-instruments.com info@pce-france.fr info@pce-iberica.es www.pce-instruments.com/deutsch www.pce-instruments.com/french www.pce-instruments.com/espanol

PCE Americas Inc. **PCE Instruments UK Ltd** PCE Italia s.r.l.<br>1997 - PCE Italia s.r.l. PCE Italia s.r.l. PCE Italia s.r.l. PCE Italia s.r.l. 711 Commerce Way suite 8 Units 12/13 Southpoint Business Park Jupiter / Palm Beach Ensign Way, Southampton 55010 LOC. GRAGNANO 33458 FL Hampshire CAPANNORI (LUCCA) United Kingdom, SO31 4RF Italia Tel: +1 (561) 320-9162 Tel: +44 (0) 2380 98703 0 Telefono: +39 0583 975 114 Fax: +1 (561) 320-9176 Fax: +44 (0) 2380 98703 9 Fax: +39 0583 974 824 info@pce-americas.com info@industrial-needs.com info@pce-italia.it www.pce-instruments.com/us www.pce-instruments.com/english www.pce-instruments.com/italiano

PCE Brookhuis B.V. PCE Instruments Chile SA PCE Instruments HK Ltd. Institutenweg 15 RUT 76.423.459-6 Unit J, 21/F., COS Centre 7521 PH Enschede Calle Santos Dumont N° 738, Local 4 56 Tsun Yip Street Nederland Comuna de Recoleta, Santiago, Chile Kwun Tong<br>Telefoon: +31 (0) 900 1200 003 Tel.: +56 2 24053238 Kowloon. Hong Kong Telefoon: +31 (0) 900 1200 003 Tel. : +56 2 24053238 Kowloon, Hong Kong<br>Fax: +31 53 430 36 46 Fax: +56 2 2873 3777 Tel: +852-301-84912 info@pcebenelux.nl info@pce-instruments.cl jyi@pce-instruments.com www.pce-instruments.com/dutch www.pce-instruments.com/chile www.pce-instruments.cn

#### **China Turkey**

**CGB**